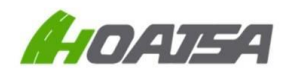

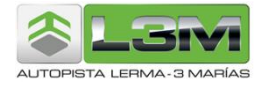

## **Requisitos para solicitar su factura electrónica**

Para poder realizar la solicitud de su factura electrónica por medio de nuestro portal es necesario que su equipo cuente con los siguientes requerimientos:

- Navegador web Google Chrome (recomendado).
- Nuestro portal también es compatible con dispositivos móviles.

Además, debe de contar con la siguiente información a la mano para el proceso de facturación:

• Comprobantes por pago de peaje a facturar de máximo **15 días** de antigüedad a partir de su fecha de emisión y que **no pase** del día último del **mes de emisión**.

Ejemplo:

- Boletos emitidos el día 3 de mayo -> facturables hasta el 17 de mayo
- Boletos emitidos el día 10 de mayo -> facturables hasta el 24 de mayo
- Boletos emitidos el día 23 de mayo -> facturables hasta el 31 de mayo
- Boletos emitidos el día 31 de mayo -> facturables hasta el 31 de mayo
- Datos fiscales de acuerdo a su Constancia de Situación Fiscal, así como una cuenta de correo electrónico válida a donde serán enviados los archivos electrónicos correspondientes a su factura.
- Le recordamos que la generación de su factura es de acuerdo con la información que usted mismo introduce a través de nuestro sistema de Auto-facturación, por lo que le sugerimos verificar su información antes de realizar la petición de su factura a través del portal de Auto-facturación, ya que una vez emitido el CFDI, éste no podrá ser cancelado y/o modificado por ningún motivo.

**Usted deberá de emitir sus CFDI por plaza de cobro,** obtendrá una factura por los peajes pagados en la plaza de cobro *CHAPULTEPEC*, otro CFDI por los peajes pagados en la plaza de cobro de **RAYÓN** y otro CFDI por los peajes pagados en la plaza de cobro *Rayón-Malinalco, Auxiliar Metepec y Auxiliar Malinalco*; en cada factura puede incluir hasta 20 peajes de la misma plaza de cobro.

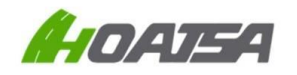

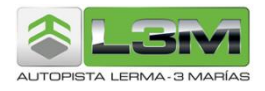

## **Cómo solicitar una factura electrónica**

Ingresa a la siguiente página Web[: http://autopista-lerma-tenango.com.mx](http://autopista-lerma-tenango.com.mx/)

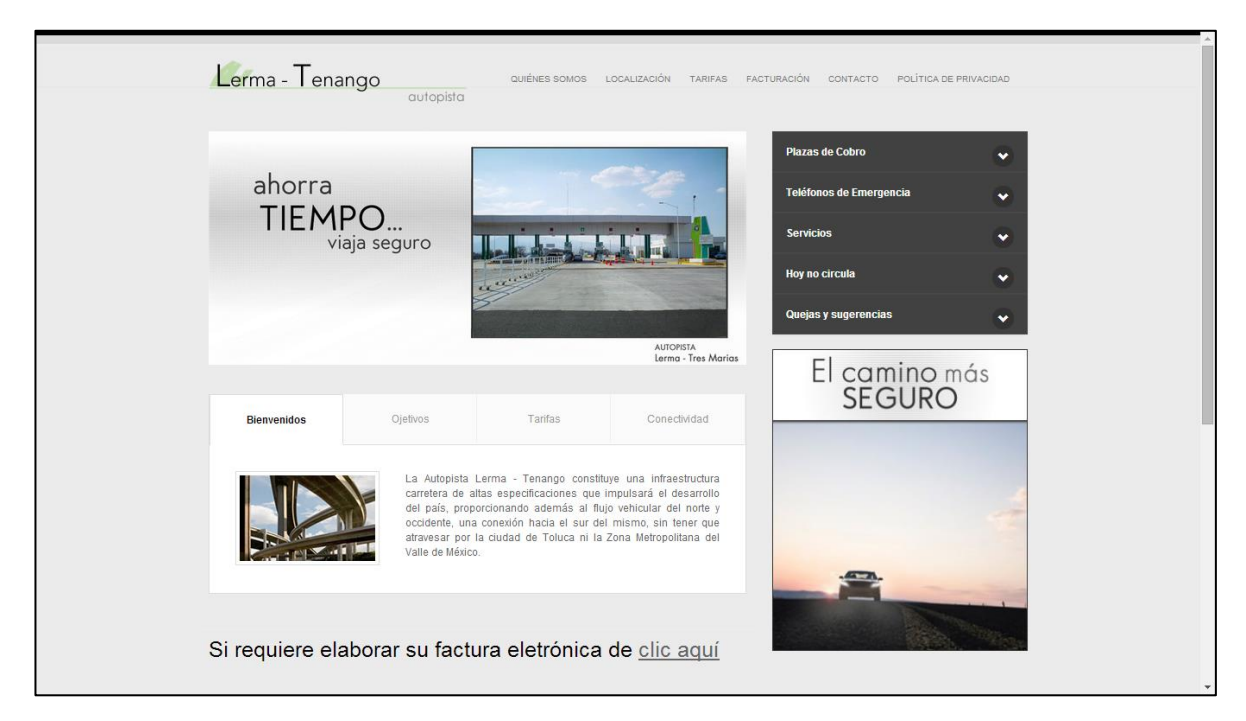

Pulse en la opción **FACTURACIÓN**, ubicada en la parte superior de la página, y posteriormente pulse en la opción de **Solicite su factura electrónica aquí**

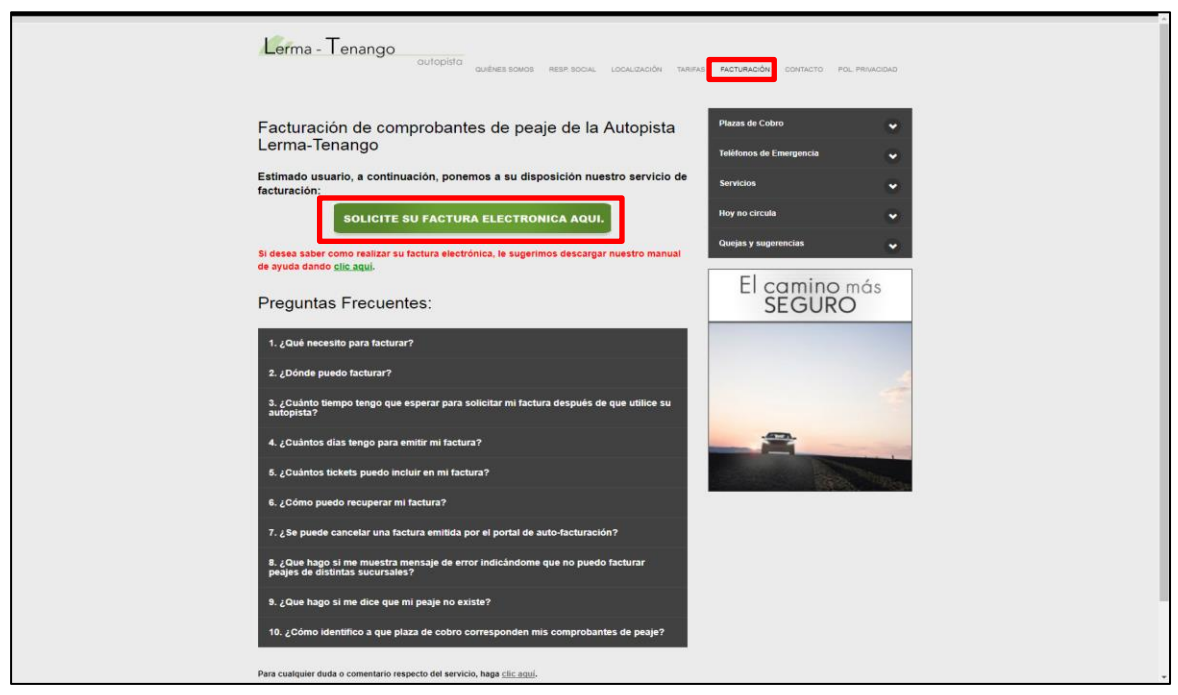

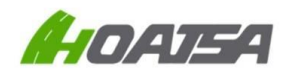

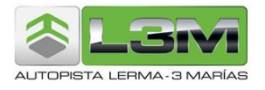

En la siguiente pantalla tiene que ingresar su Clave RFC en Mayúsculas, sin espacios y sin guiones. Posteriormente agregar sus tickets de peaje:

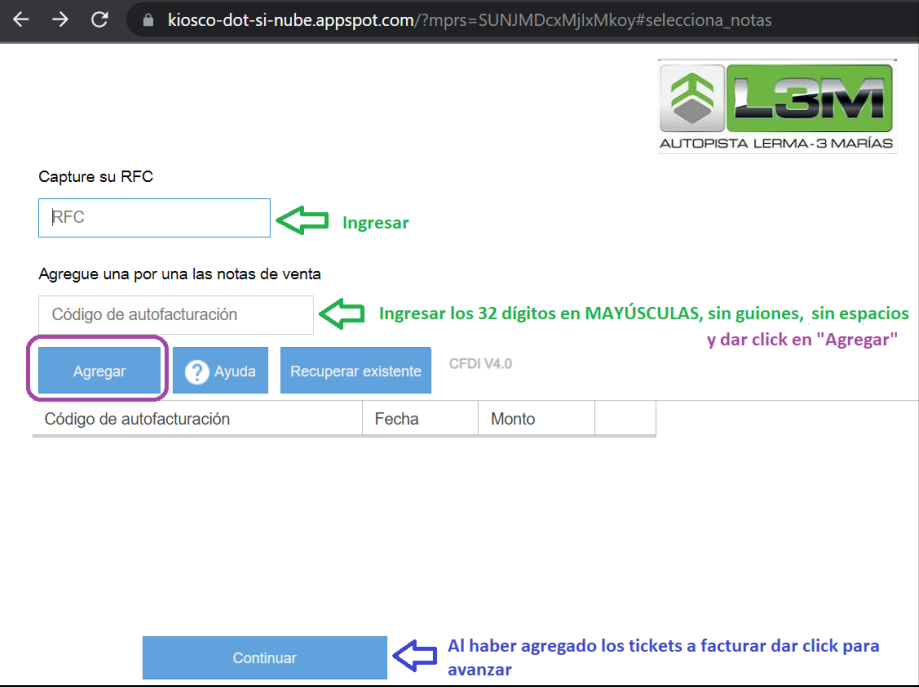

Una vez que ha terminado de capturar sus comprobantes de peaje, pulse el botón de **Continuar,** el sistema le pedirá que ingrese los datos mostrados en la imagen de abajo, **la cual deberá de verificar que sea correcta, ya que no se realizarán cancelaciones y/o modificación en ningún caso.**

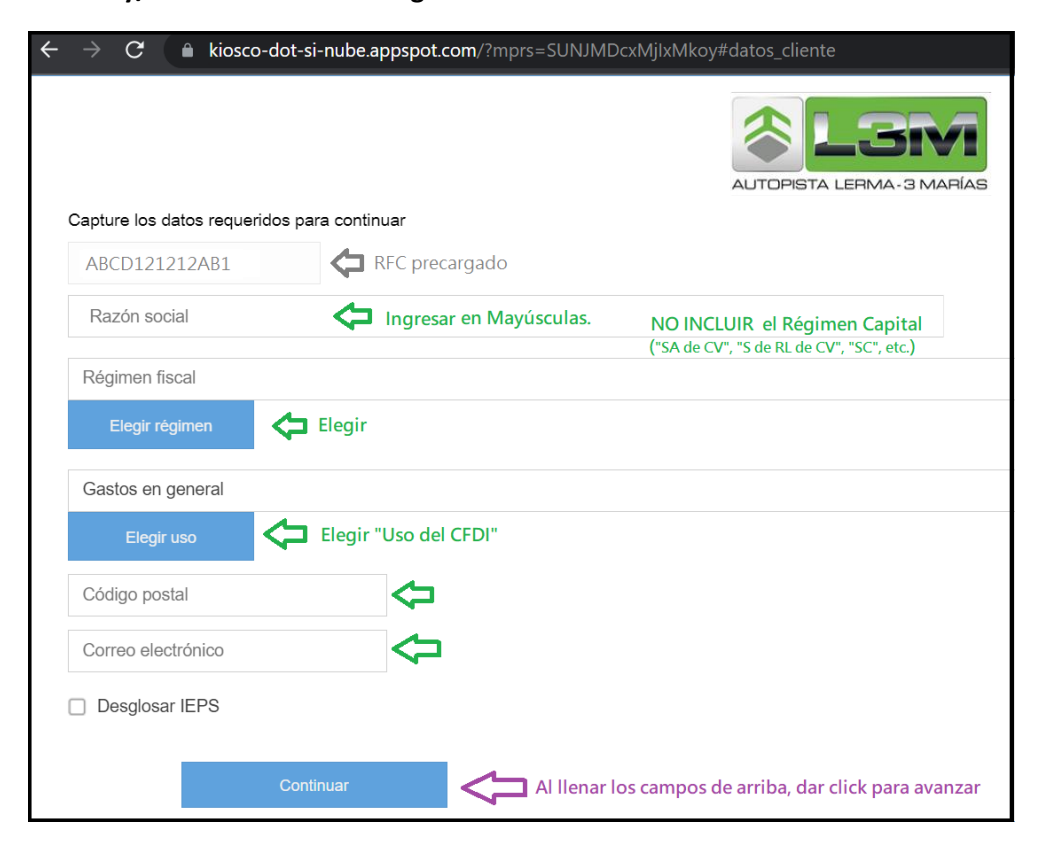

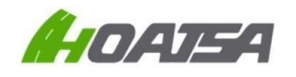

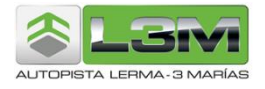

El sistema le mostrará una ventana con el resumen de su información, en caso de que desee realizar alguna modificación, deberá pulsar Regresar, o si es correcta su información, pulse **Generar CFDI**, y el sistema en automático realizará el proceso de timbrado y envío de sus archivos al correo proporcionado.

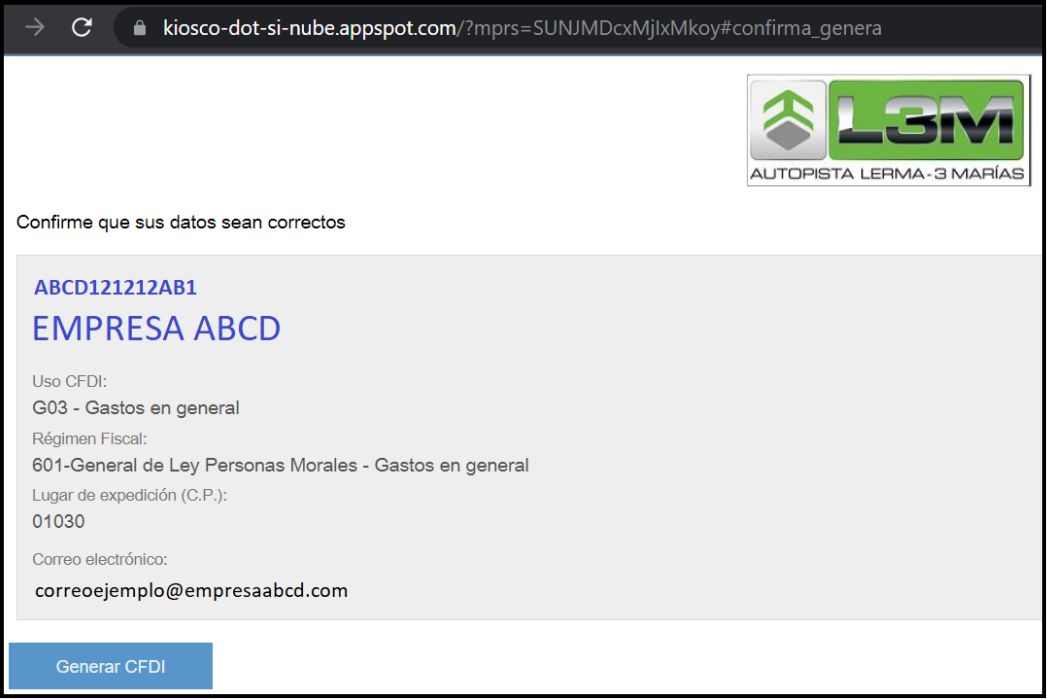

Si usted desea descargar sus archivos PDF y XML, pulse lo botones correspondientes para que éstos sean guardados en su equipo de cómputo o dispositivo móvil.

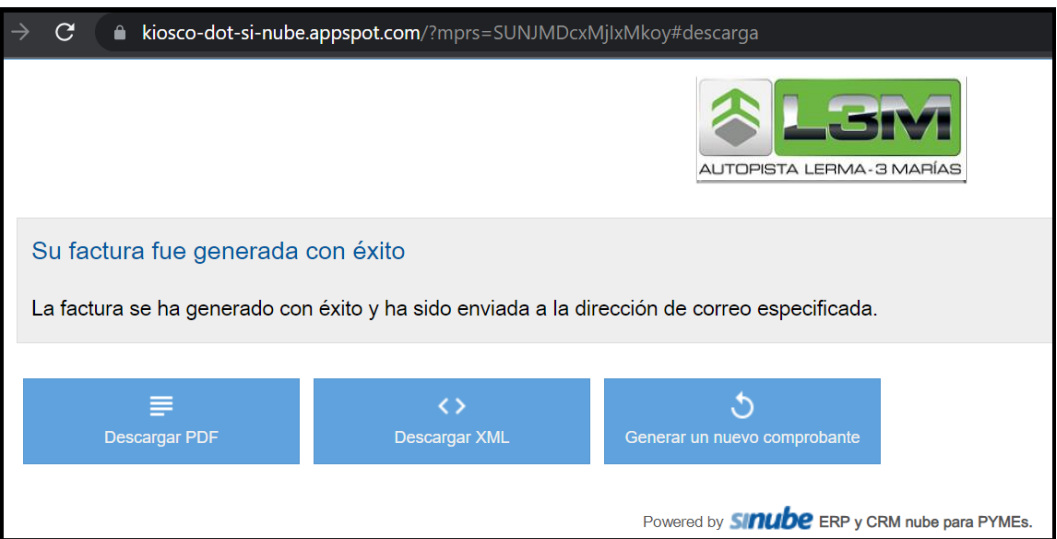